# Manual "Connecting to WUR wireless network with your Android device"

#### **Introduction**

*Android devices are not supported by WUR IT. These instructions are merely a guide not a complete manual. If needed you can get support (on a "best effort" base) from the IT Servicepoint.*

#### **Preconditions**

As there are multiple instalments and versions of Android available, the instructions below can slightly deviate from the versions you are using.

In general the method should be the same.

In this case we have used Android version 4.1 as a base for these instructions.

### **Quick Guide**

- 1. Move within **range** of a WUR wireless network.
- 2. Tap on the "**Wi-Fi networks available**" notification item.
- 3. Tap on **wur-user.**
- 4. In the *Identity* field type your complete **WUR email address**.
- 5. Type the **password** of your WUR account in the *Password* field.
- 6. Tap on **Connect**.

## **Guide (extensive instructions)**

1. Move within **range** of a WUR wireless network. You will see the wifi icon appearing in your notification bar.

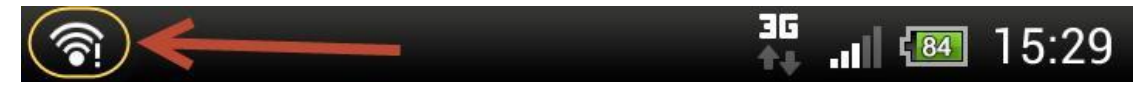

2. Slide down the notification bar and tap on the "**Wi-Fi networks available**" notification item.

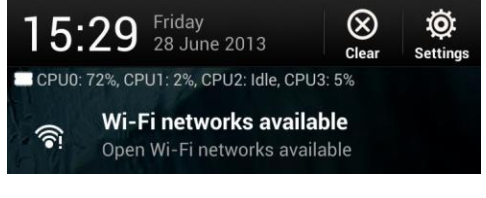

3. Tap on **wur-user.**

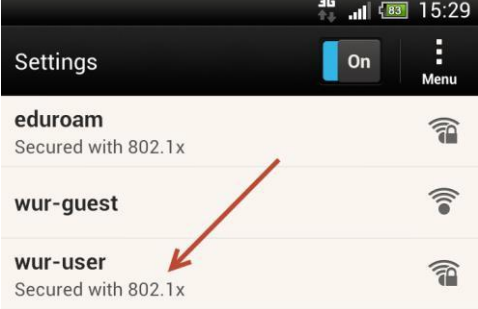

4. You will see the properties of the wireless network.

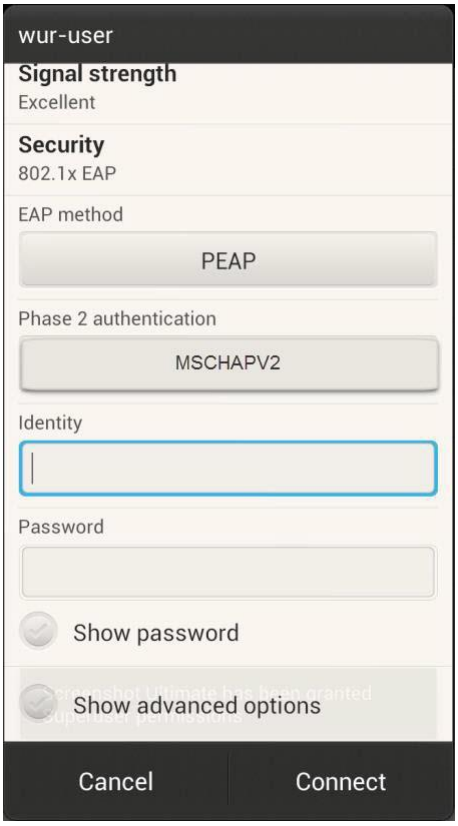

In the *Identity* field type your complete **WUR email address**.

**Note:** Some other versions of Android will show you an additional field named "Anonymous identity". When shown, fill in your complete @wur.nl email address as well.

- 5. Type the **password** of your WUR account in the *Password* field.
- 6. Tap on the **Connect** button.

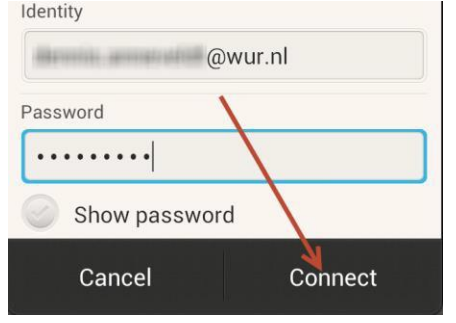

7. You will see the device connecting to the network. Once it is connected, you're done!

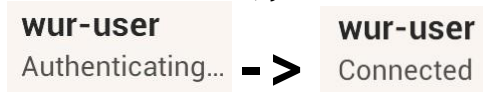